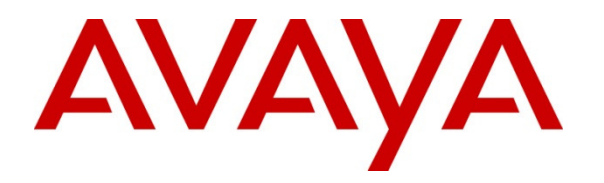

 **Avaya Solution & Interoperability Test Lab** 

# **Application Notes for Configuring Felitron Epko Noise Cancelling Direct QD Headset with Avaya one-X® Communicator – Issue 1.0**

#### **Abstract**

These Application Notes describe the configuration steps required to integrate the Felitron Epko Noise Cancelling Direct QD Headset using USB cable with Avaya one-X® Communicator.

Information in these Application Notes has been obtained through DevConnect compliance testing and additional technical discussions. Testing was conducted via the DevConnect Program at the Avaya Solution and Interoperability Test Lab.

## **1. Introduction**

These Application Notes describe the configuration steps required to integrate Felitron Epko Noise Cancelling Direct QD Headset using USB interface cable with Avaya one-X® Communicator. Felitron Epko Noise Cancelling Direct QD Headset is developed for use in call centers and offices. The USB interface cable provided by Felitron will be the interface between the Avaya one-X® Communicator and the Felitron Epko Noise Cancelling Direct QD Headset. The cord connects to the USB port on the computer where the Avaya one-X® Communicator application installed.

# **2. General Test Approach and Test Results**

The interoperability compliance test included feature and serviceability testing. The feature testing focused on placing calls to and from the Avaya one-X® Communicator with Felitron Epko Noise Cancelling Direct QD Headset and verifying two-way audio. The call types included calls with voicemail, with local extensions, and with the PSTN.

The serviceability testing focused on verifying the usability of the Felitron Epko Noise Cancelling Direct QD Headset by disconnecting the USB cable from the workstation PC and restarting the Avaya one-X® Communicator.

DevConnect Compliance Testing is conducted jointly by Avaya and DevConnect members. The jointly-defined test plan focuses on exercising APIs and/or standards-based interfaces pertinent to the interoperability of the tested products and their functionalities. DevConnect Compliance Testing is not intended to substitute full product performance or feature testing performed by DevConnect members, nor is it to be construed as an endorsement by Avaya of the suitability or completeness of a DevConnect member's solution.

Avaya's formal testing and Declaration of Conformity is provided only on the headsets/handsets that carry the Avaya brand or logo. Avaya may conduct testing of non-Avaya headset/handset to determine interoperability with Avaya phones. However, Avaya does not conduct the testing of non-Avaya headsets/handsets for: Acoustic Pressure, Safety, Hearing Aid Compliance, EMC regulations, or any other tests to ensure conformity with safety, audio quality, long-term reliability or any regulation requirements. As a result, Avaya makes no representations whether a particular non-Avaya headset will work with Avaya's telephones or with a different generation of the same Avaya telephone.

Since there is no industry standard for headset interfaces, different manufacturers utilize different headset interfaces with their telephones. Therefore, any claim made by a headset vendor that its product is compatible with Avaya telephones does not equate to a guarantee that the headset will provide adequate safety protection or audio quality.

#### **2.1. Interoperability Compliance Testing**

All test cases were performed manually. The following features were verified:

- Placing calls to the voicemail system. Voice messages were recorded and played back to verify that the playback volume and recording level were good.
- Placing and receiving calls to and from internal extensions to verify two-way audio.
- Placing and receiving calls to and from the PSTN to verify two-way audio.
- Hearing ring back tone for incoming and outgoing calls.
- Answering and ending calls using the call control on the one-X Communicator.
- Using the volume control buttons on the headset to adjust the audio volume.
- Using the mute control button on the headset and on the one-X Communicator to mute and un-mute the audio.

For the serviceability testing, the headset was disconnected and reconnected to verify proper operation. The one-X Communicator application was also restarted for the same purpose. The desktop PC was also rebooted to verify that one-X Communicator and headset were operational when the PC came back into service.

#### **2.2. Test Results**

All test cases were executed and passed. The compliance test was completed successfully.

#### **2.3. Support**

For support on the Felitron Headsets solution, contact Felitron technical support at: Website: http://www.felitron.com.br

# **3. Reference Configuration**

**Figure 1** illustrates the test configuration used to verify Felitron Epko Noise Cancelling Direct QD Headset using USB interface cable with Avaya one-X® Communicator. For the Avaya one-X® Communicator the configuration consists of an Avaya S8800 Server running Avaya Aura® Communication Manager with an Avaya G650 Media Gateway, the T1/PRI trunk from G650 to real PSTN.

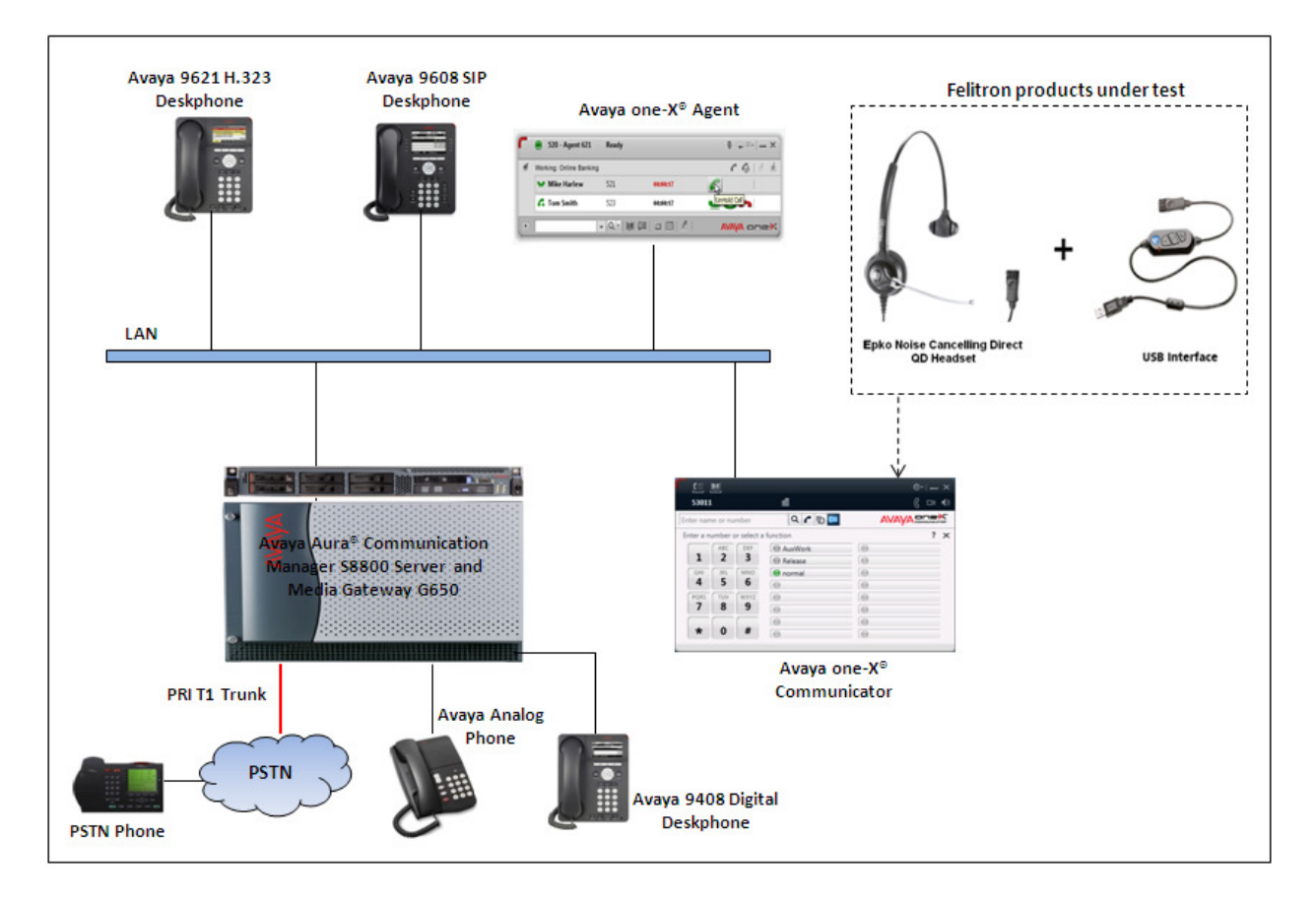

**Figure 1: Test diagram for Avaya one-X® Communicator with Felitron Epko Noise Cancelling Direct QD Headset Using USB Interface Cable** 

# **4. Equipment and Software Validated**

The following equipment and software were used for the compliance test:

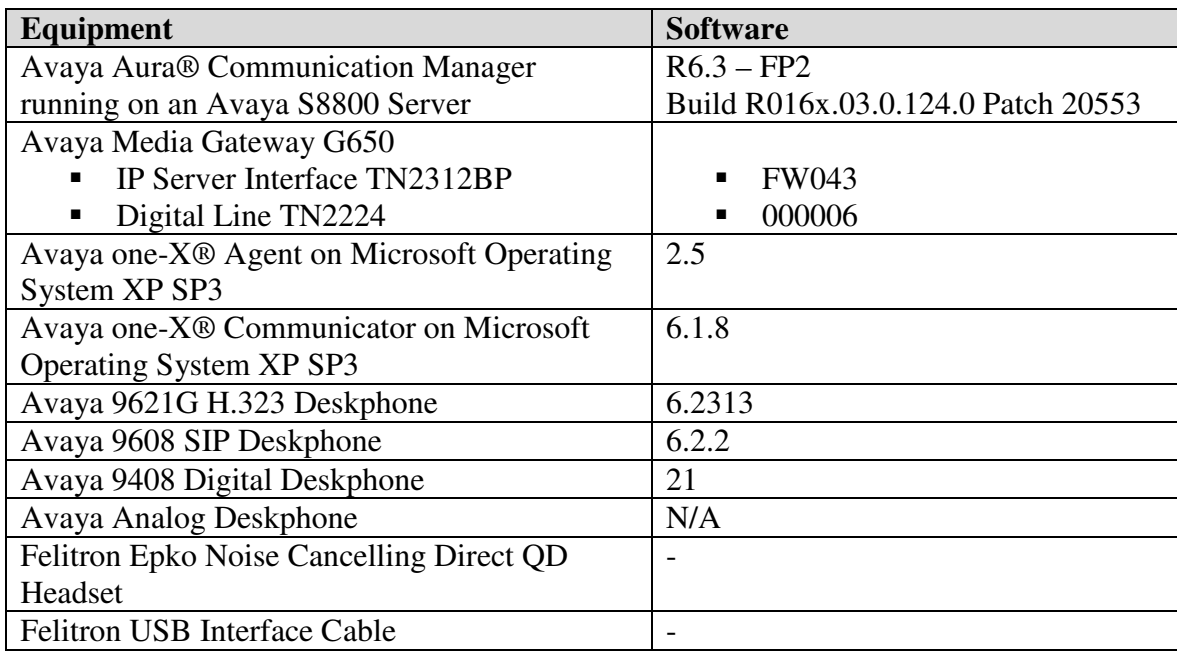

## **5. Configure Avaya Aura® Communication Manager**

This section describes the step to provision a station for One-X® Communicator in the Communication Manager by System Administration Terminal (SAT) command. For detailed information on how to configure and administer Communication Manager, please refer to the **Section 10 [1]**.

Use the **display system-parameters customer-options** command to verify that **IP Stations** on Page 4 are enabled. The license file installed on Communication Manager controls the values for these attributes. If a required feature is not enabled or there is insufficient capacity, contact an authorized Avaya sales representative.

```
display system-parameters customer-options Tage 4 of 11
                          OPTIONAL FEATURES 
   Emergency Access to Attendant? y IP Stations? y 
         Enable 'dadmin' Login? y 
        Enhanced Conferencing? y ISDN Feature Plus? n
              Enhanced EC500? y ISDN/SIP Network Call Redirection? y 
   Enterprise Survivable Server? n 1SDN-BRI Trunks? y
      Enterprise Wide Licensing? n ISDN-PRI? y 
            ESS Administration? y Local Survivable Processor? n 
       Extended Cvg/Fwd Admin? y Malicious Call Trace? y
   External Device Alarm Admin? y Media Encryption Over IP? n
 Five Port Networks Max Per MCC? n Mode Code for Centralized Voice Mail? n
            Flexible Billing? n 
  Forced Entry of Account Codes? y Multifrequency Signaling? y
    Global Call Classification? y Multimedia Call Handling (Basic)? y
         Hospitality (Basic)? y Multimedia Call Handling (Enhanced)? y 
Hospitality (G3V3 Enhancements)? y Multimedia IP SIP Trunking? y
                   IP Trunks? y
```
Use the **add Station <DN>** command to add a new extension for IP phone in the Communication Manager as shown in the screen below. Enter the model **4625** in the **Type** field, **IP** in the **Port** field, a name in the **Name** field, a code in the **Security Code** field, set **IP SoftPhone** to **y** and keep other fields as default. Press **F3** on the keyboard to submit and complete.

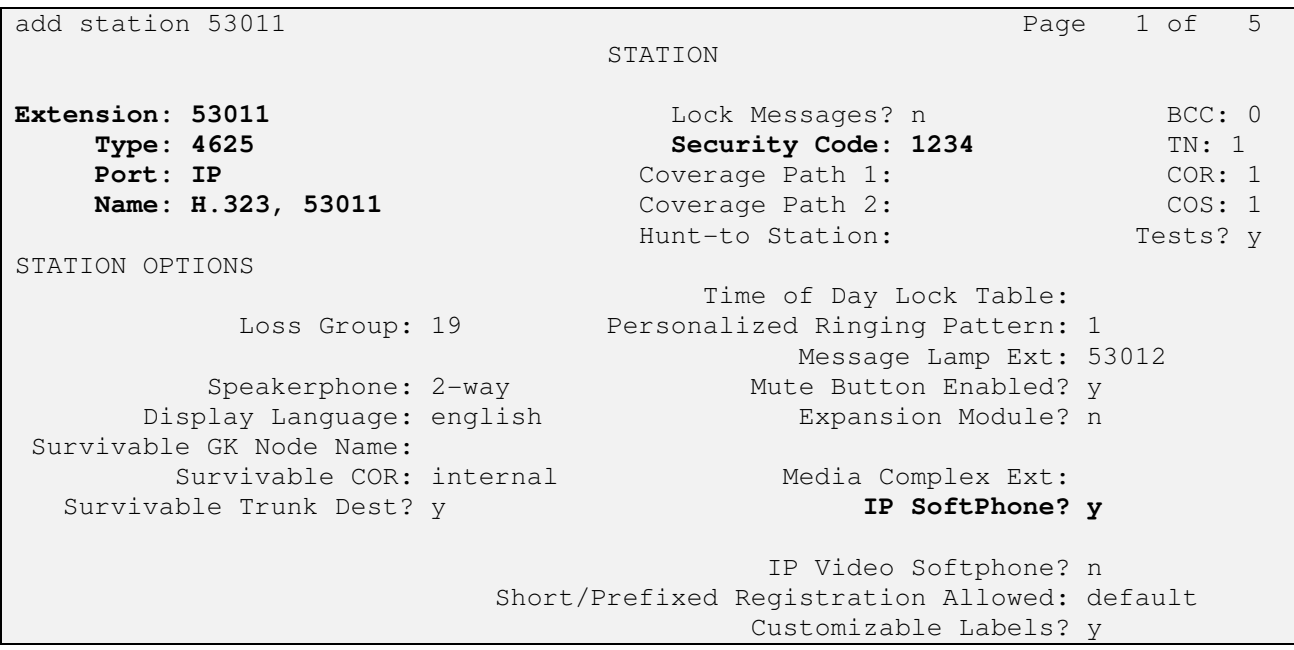

KP; Reviewed: SPOC 10/14/2013 Solution & Interoperability Test Lab Application Notes ©2013 Avaya Inc. All Rights Reserved.

6 of 12 EpkoNoise-1XCom

## **6. Configure Avaya one-X® Communicator**

This section describes the configuration steps required for Avaya one-X® Communicator to work with the Felitron Epko Noise Cancelling Direct QD Headset. These Application Notes do not cover the general installation and configuration of Avaya one-X® Communicator. For additional information refer to **Section 10 [2].**

Launch Avaya one-X® Communicator. **Avaya one-X® Communicator Login** window is displayed, click on the setting icon in the upper left corner and select **Settings**.

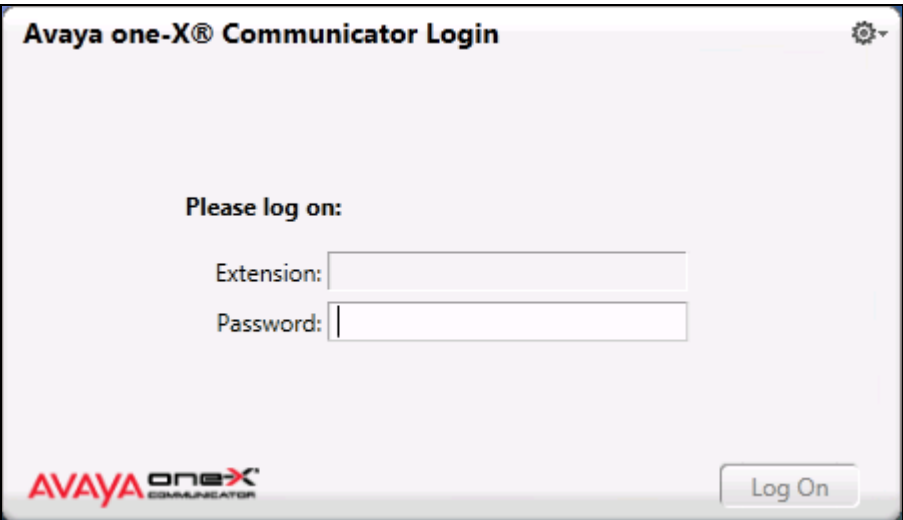

The **General Settings** window is displayed. From the left navigation, select **Accounts**  $\rightarrow$ **Telephony**. **Telephony** section is shown in the right, select **H.323** option in the **Using** field, enter the extension and its password as configured in **Section 5** and add the processor IP address of Communication Manager in to the **Server List** field.

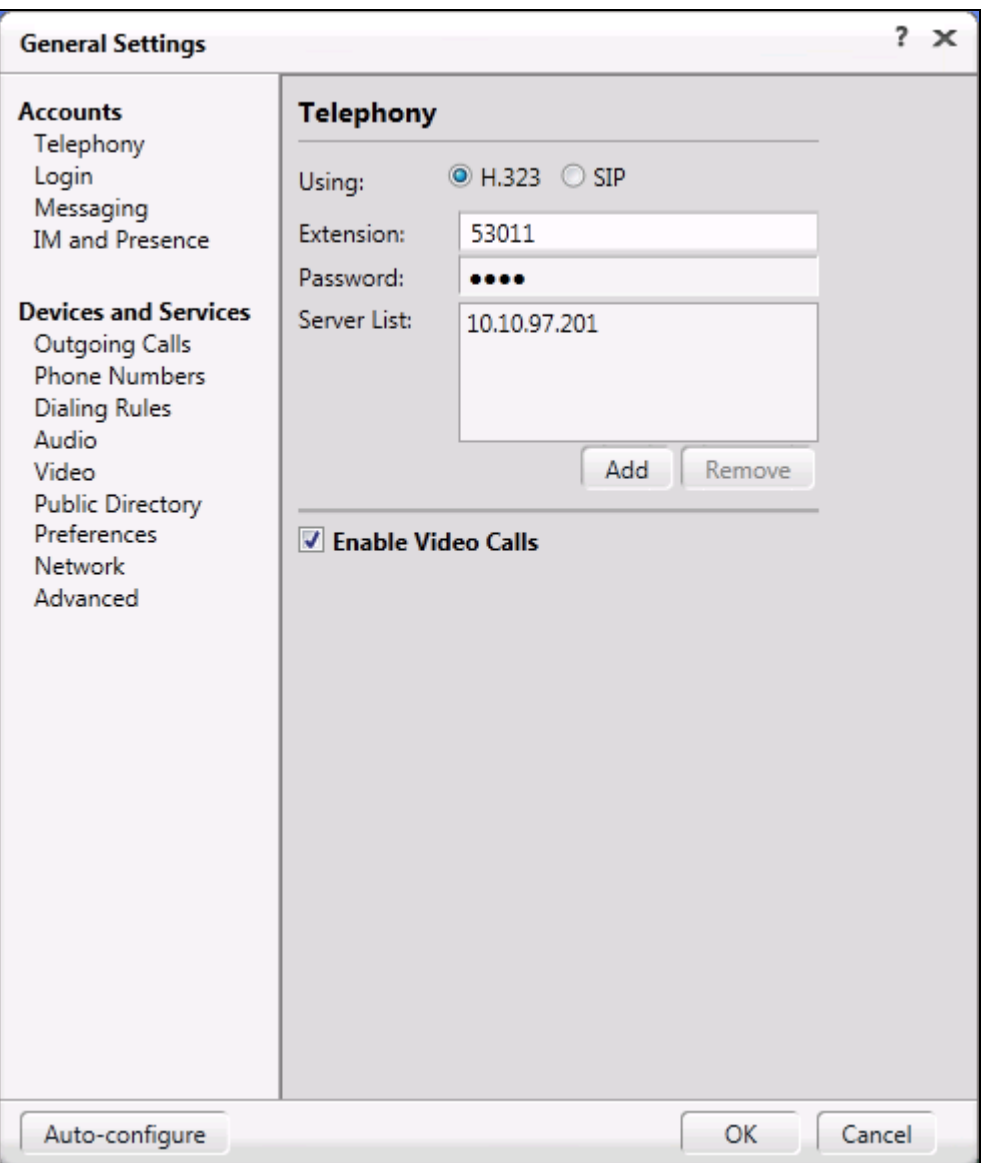

Navigate to **Devices and Services**  $\rightarrow$  **Audio**. The **Audio** section is displayed in the right, select **Microphone (C-Media USB Headphone)** and **Speakers (C-Media USB Headphone)** for **Microphone** and **Speaker** respectively as shown in the screen below. Click **OK** button to complete.

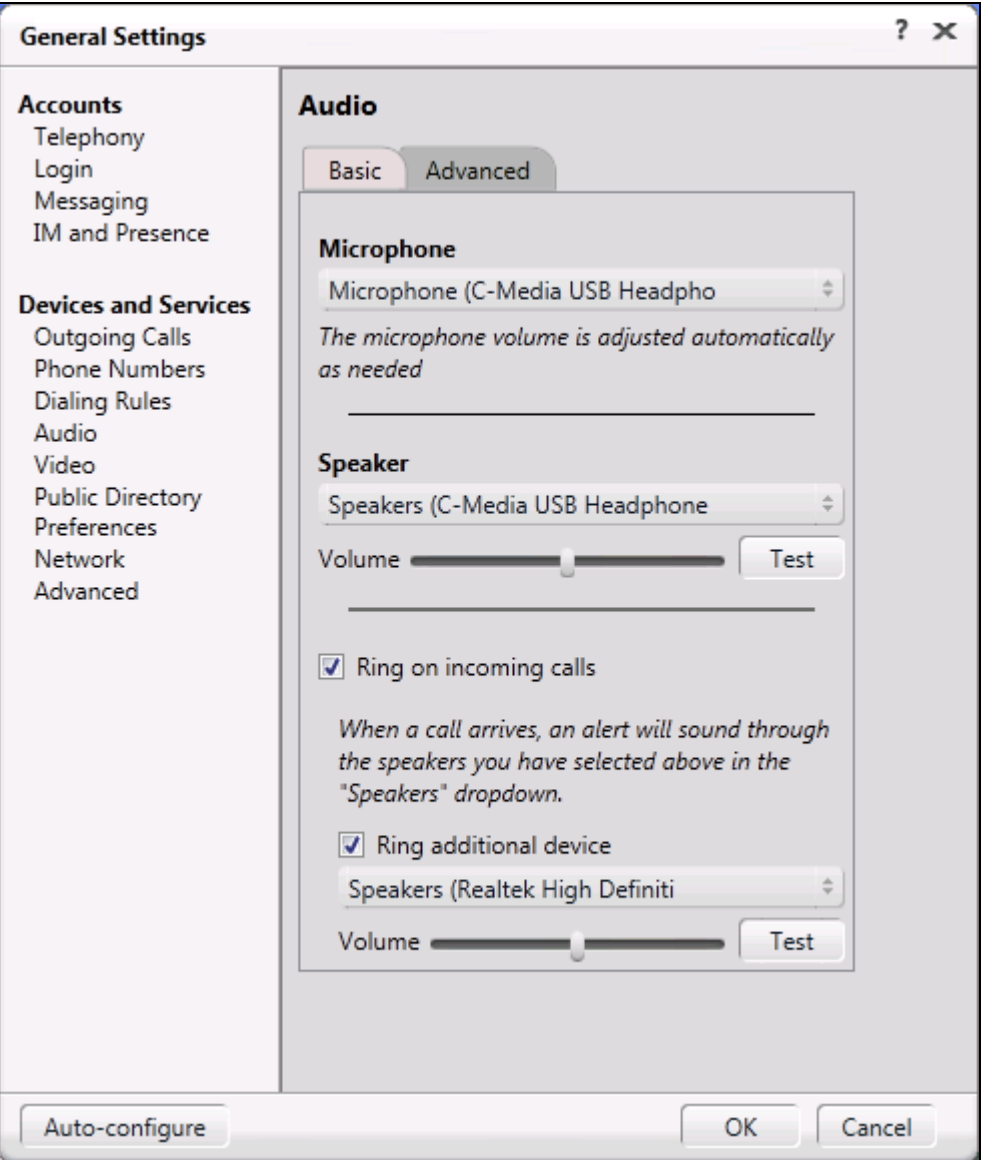

Click on the **Log on** button on the **Avaya one-X® Communicator Login** window to log on the one-X Communicator (not shown). The screen below shows the one-X Communicator with extension 53011 logged in.

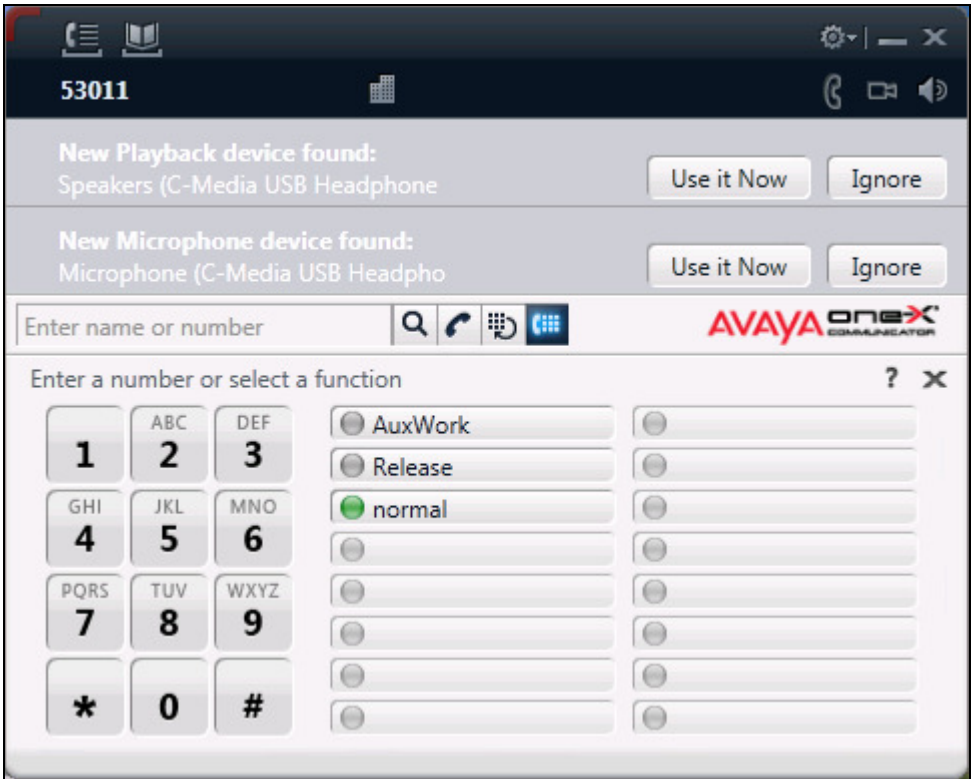

# **7. Configure Felitron Epko Noise Cancelling Direct QD**

This section describes the configured steps for the Felitron Epko Noise Cancelling Direct QD Headset with the Avaya one-X® Communicator.

- Connect the Felitron Epko Noise Cancelling Direct QD Headset to the USB interface cable by using the disconnect plug and plug the USB interface to USB port on desktop PC which has one-X® Communicator application installed.
- The headset will be automatically detected and recognized by Windows. Configure Windows to use Felitron headset as default speaker and microphone.
- Install the Avaya one-X<sup>®</sup> Communicator application to a desktop PC and connect this PC to local network and register the one-X® Communicator to the Communication Manager server.

# **8. Verification**

This section provides the tests that can be performed to verify proper installation and configuration of the Felitron Epko Noise Cancelling Direct QD Headset using USB interface cable with Avaya one-X® Communicator.

- 1. Start the one-X® Communicator application and log in.
- 2. Place an incoming call to one-X® Communicator from any local phone or PSTN phone.
- 3. Answer the call using the call control button on the one-X® Communicator.
- 4. Verify two-way talk path between the Felitron headset and origination phone.
- 5. Disconnect the call from the headset using the disconnect button on the one-X® Communicator.
- 6. Verify that the call is properly disconnected.

## **9. Conclusion**

These Application Notes describe the configuration steps required to integrate the Felitron Epko Noise Cancelling Direct QD Headset using USB cable interface with Avaya one-X® Communicator. All test cases were completed successfully. The compliance test was completed successfully.

## **10. Additional References**

This section references the Avaya and Felitron documentation that are relevant to these Application Notes.

The following Avaya product documentation can be found at http://support.avaya.com. [1] Administering Avaya Aura® Communication Manager, Release 6.3, Issue 6.0, May 2013, Document Number 03-300509.

[2] Administering Avaya one-X® Communicator 6.1, December 2012.

The following Felitron documentation can be found at http://www.felitron.com.br/site/manual/epko-compact\_Epko%20series.pdf [1] Felitron Epko Compact Headset Series Manual

#### **©2013 Avaya Inc. All Rights Reserved.**

Avaya and the Avaya Logo are trademarks of Avaya Inc. All trademarks identified by ® and ™ are registered trademarks or trademarks, respectively, of Avaya Inc. All other trademarks are the property of their respective owners. The information provided in these Application Notes is subject to change without notice. The configurations, technical data, and recommendations provided in these Application Notes are believed to be accurate and dependable, but are presented without express or implied warranty. Users are responsible for their application of any products specified in these Application Notes.

Please e-mail any questions or comments pertaining to these Application Notes along with the full title name and filename, located in the lower right corner, directly to the Avaya DevConnect Program at devconnect@avaya.com.